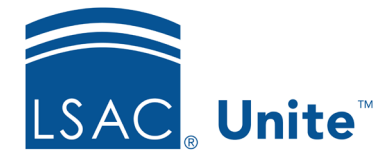

Unite Education Program v6.4 Job Aid: 5241

# **Organize a Marketing Grid**

In Unite, you can organize marketing grids to change the way data appears and have a more focused view of information that is important to you. Marketing grids are in the EVENTS and JOURNEYS areas of Unite. The steps to organize a marketing grid differ depending on what you want to do.

# **To sort records by column**

- 1. Open a browser and log on to Unite.
- 2. Navigate to the marketing grid you want to organize.
- 3. On the column header where you want to sort the information, click  $\vert \vee \vert$ .
- 4. On the menu, click **Sort A to Z**, **Sort Oldest to Newest**, or **Sort Lowest to Highest** to sort the rows in ascending order, or click **Sort Z to A**, **Sort Newest to Oldest**, or **Sort Highest to Lowest** to sort the rows in descending order.

# **To filter records alphanumerically**

- 1. Open a browser and log on to Unite.
- 2. Navigate to the marketing grid you want to organize.
- 3. Click a letter to display only records with names that begin with that letter.

#### 0B**Note**

You can click **#** to display only records that begin with a number or click **All** to display all records.

#### **To filter records by column**

- 1. Open a browser and log on to Unite.
- 2. Navigate to the marketing grid you want to organize.
- 3. On the column header where you want to filter the information, click  $\vert \vee \vert$ .
- 4. On the menu, click  $\sqrt{ }$  Filter by
- 5. From the list box, select the filter operator you want to apply.
- 6. In the field below the operator, enter the value you want to use for the filter.
- 7. Click Apply

## **To adjust the column width**

- 1. Open a browser and log on to Unite.
- 2. Navigate to the marketing grid you want to organize.
- 3. Drag the right column border to the left or right to decrease or increase the width of the column.

# **To move a column**

- 1. Open a browser and log on to Unite.
- 2. Navigate to the marketing grid you want to organize.
- 3. Click  $\boxed{\Box \bullet}$ .
- 4. Drag and drop the column name to a new location in the list.
- 5. Click Apply

## **To hide a column**

- 1. Open a browser and log on to Unite.
- 2. Navigate to the marketing grid you want to organize.
- 3. Click  $\boxed{\Box \bullet}$ 4. Click  $\cdots$  on the column name you want to hide. 5.  $Click \nightharpoonup$  Remove
- 6. Click Apply

# **To show a column**

- 1. Open a browser and log on to Unite.
- 2. Navigate to the marketing grid you want to organize.
- 3. Click  $\boxed{\Box \bullet}$ .
- 4.  $Click \nightharpoonup$  Add columns
- 5. Click the columns you want to add.
- 6.  $Click \nightharpoonup$
- 7. Click Apply